## **Configuração do Adobe Reader para assinar digitalmente um documento no formato PDF utilizando um token**

Para assinar digitalmente arquivos no formato PDF, certifique-se que o seu token está instalado e devidamente funcionando nas demais aplicações. Recomenda-se utilizar a versão mais atualizada do Adobe Reader.

## **Configuração:**

- 1. Abra o Adobe Reader;
- 2. Acesse o menu "Editar" > "Preferências";
- 3. No menu esquerdo, clique em "Assinaturas";
- 4. Ao lado de "Certificados confiáveis e de identidade" clique em "Mais";
- 5. Na tela que se abre, selecione o token e clique em "Detalhes do certificado";
- 6. Na tela que se abre, clique na aba "Confiança", e no botão "Adicionar a certificados confiáveis";
- 7. Clique em "ok" para a mensagem de alteração, e marque a opção "Usar este certificado como uma raiz confiável", e "ok" nas janelas atual e seguinte;
- 8. Na tela de Configuração de ID e certificado confiável, clique no ícone do lápis e marque a opção "Usar para assinatura";
- 9. No menu esquerdo desta tela, clique em "Certificados confiáveis", e depois em "Importar";
- 10. Clique no botão "Procurar", e importe as 4 cadeias de certificados da RFB, disponíveis internamente em \\172.29.150.130\publico\TOKEN;
- 11. Selecione uma das cadeias no campo "Contatos", selecione o registro respectivo no campo "Certificados" e clique em "Confiar". Repita isso para as demais cadeias;
- 12. Por fim, clique em "Importar";
- 13. No menu esquerdo, expanda o menu "IDs Digitais", clique em "Módulos e tokens PKCS" e depois em "IDs Digitais";
- 14. Uma mensagem deve ser exibida, selecione a opção "Sempre abrir com o modo protegido desabilitado", e clique em "OK";
- 15. A assinatura digital já poderá ser realizada.

## **Assinatura digital:**

- 1. Clique na aba "Ferramentas" > "Certificados" > "Assinar Digitalmente", e selecione uma área no documento para inserir as informações da assinatura (clicar e arrastar até formar um retângulo);
- 2. Escolha um novo nome para "Salvar como" o documento, e quando solicitado insira a senha do token;
- 3. Após esse procedimento, a assinatura digital já deve estar correta, e ao clicar sobre a mesma uma mensagem de assinatura válida será exibida.

Last<br>update: update: 2023/01/19 manuais:assinatura\_digital\_de\_pdf\_com\_token http://wiki.pb.utfpr.edu.br/dokuwiki/doku.php?id=manuais:assinatura\_digital\_de\_pdf\_com\_token 16:56

From: <http://wiki.pb.utfpr.edu.br/dokuwiki/> - **WIKI COGETI-PB** Permanent link: **[http://wiki.pb.utfpr.edu.br/dokuwiki/doku.php?id=manuais:assinatura\\_digital\\_de\\_pdf\\_com\\_token](http://wiki.pb.utfpr.edu.br/dokuwiki/doku.php?id=manuais:assinatura_digital_de_pdf_com_token)**

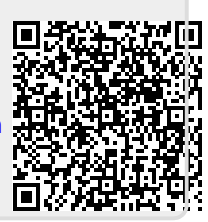

Last update: **2023/01/19 16:56**